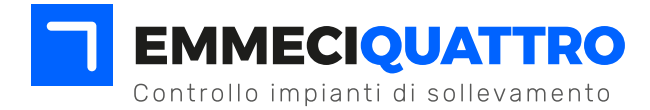

## **ACQUISIZIONE CREDENZIALI INAIL**

- 1. accedi a **www.inail.it**
- 2. clicca su **accedi ai servizi on line**
- 3. clicca su **registrazione**
- 4. clicca su **utente con credenziali dispositive**
- 5. clicca su **RICHIEDI CREDENZIALI DISPOSITIVE**
- 6. inserire il **codice fiscale**
- 7. inserire il **codice fiscale** e premere **VERIFICA**
- 8. si accede alla pagina di compilazione, nella quale devono essere inseriti tutti i dati previsti per la registrazione
- 9. completato l'inserimento selezionare la voce "PROCEDI"
- 10. cliccare su **AVANTI**
- 11. procedere alla stampa del modulo di richiesta pre-compilato con i dati appena inseriti attraverso la voce "**STAMPA RICHIESTA**"
- 12. il modulo va stampato, firmato, scannerizzato in **pdf** ed allegato tramite la funzione "**ALLEGA FILE**"
- 13. al modulo va allegato fotocopia carta di identità del Legale Rappresentante in formato pdf usando sempre la funzione "**ALLEGA FILE**"
- 14. con la funzione **INVIA** inviare il tutto;
- 15. cliccare **AVANTI**
- 16. la sede INAIL provvede all'invio della prima parte della password tramite SMS e della seconda parte via e-mail(controllare sia la mail indicata che la pec)

La ricezione delle password può richiedere un tempo variabile, in caso di non ricezione credenziali, contattare l'INAIL di riferimento del Legale Rappresentante.

17. una volta ricevute le credenziali si deve associare la Ditta attraverso la funzionalità **ASSOCIA DITTA**

## **Occorre ora associare il Legale rappresentante alla Ditta**

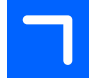

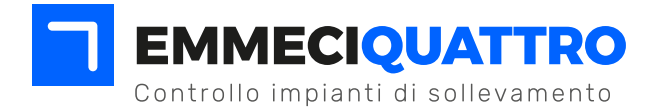

## **PROCEDURA PER ASSOCIARE LA DITTA AL LEGALE RAPPRESENTANTE**

- 1. accedi a **www.inail.it**
- 2. clicca su **accedi ai servizi on line**
- 3. inserire le **credenziali**  campo Utenza-> codice fiscale password-> psw sms + psw mail (fate attenzione a inserire consecutivamente prima la password ricevuta via sms e poi quella ricevuta via mail
- 4. cliccare **AVANTI**
- 5. controllare i dati anagrafici e cliccare su **SALVA**
- 6. modificare la password con una vostra privata
- 7. cliccare **AVANTI**
- 8. confermare l'invio del PIN e cliccare **AVANTI**
- 9. confermare la mail e cliccare **AVANTI**
- 10. accedere nuovamente al servizio inserendo codice fiscale e la nuova password
- 11. confermare i dati e cliccare **AVANTI**
- 12. sulla tendina a sinistra cliccare su **ASSOCIA DITTA**
- 13. inserire codice ditta 12345678/xx e pin 1234 che sono presenti sul certificato di iscrizione all'inail. (NB: **nel codice ditta non inserire la barra e i numeri dopo lo slash: /xx**)
- 14. uscire la sito web, ri-accedere inserendo codice fiscale e password, selezionare il profilo "**Legale Rappresentante**"
- 15. Confermare le varie informative